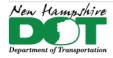

NHDOT CAD/D Connect Documentation

# **ORD 2023 – Updating Drawings**

#### Return to Index

### **Before You Begin**

First, open ORD 2023. Do not open any drawing, just start the program and immediately exit. The folder where the configuration file resides does not exist until you open it for the first time.

Next, in Windows File Explorer, navigate to N:\CADD\Misc Accounts\Cadd\Connect-users\ and run Copy-ord-Seed-to-C-23.0.0.bat Open ORD 2023, Select the NHDOT Configuration, WorkSpace NHDOT-2023 and then your workset.

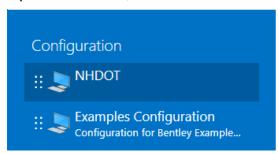

## **OpenRoads Designer 2023**

WorkSpace WorkSet
NHDOT-2023 \* ANDOVER\_20650 \*

Recent Files

When a Project is being converted to ORD 2023 the old configuration file will be removed so you will not see the project if you open the old version of ORD or if you try to used MSC. Everything you could do with MSC can also be done with ORD 2023.

### **Process Description**

The workspace has updated library resource files that take advantage of updated functionality. Updating most ORD drawings to ORD 23 is as easy as opening them and clicking ok to upgrade them. Other files such as Geometry and Drainage and Utility files require a little more. When a previous version file is opened and updated ORD 2023 makes a .bak copy of the dgn. After making sure the files are working with each other you can delete the .bak files.

A batch process can also be run which opens all drawings in your project so that each one is updated to the new version but this is not needed as drawings referenced in should be fine until they are opened and updated as needed.

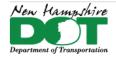

#### NHDOT CAD/D Connect Documentation

## **Upgrading Geometry DGN File**

- open the dgn yes to update
- check to use the Active Configuration NHDOT NHDOT-2023 and the workset OPEN
- open Default model. fit view
- openRoads Modeling workflow... Drawing Production Tab Remove Element Annotation All elements in model Accept
- Open the Explorer OpenRoads Standards > expand Select your drawing name > Right Click > Update Standards from DGNLIB
- Annotate All elements in the model.
- should see new curve data ... only PI R and L
- Notice that all annotation is now boxed with its background. To shut this off... use View Attributes and shut off Text Field Background
- Level manager... update from dgnlib
- Save settings save the dgn

## **Upgrading Drainage and Utility Dgn files - Description**

For Existing Drainage and Utility drawings you probably don't need to do anything. They should be fine with the old feature definitions and symbology. When sections are created just check that the existing pipe sizes are getting correctly labeled and show correct wall thickness.

ORD 2023 understands 21r2 drainage features and can use them. For Proposed Drainage, the cells and features have undergone some changes. If you don't need to make any changes to the drainage leave it. If you need to create new drainage items then the old should be updated to the new feature definitions. If there is not much drainage in the project simply rename the old drawing (append with -21r2), create a new drawing and recreate all the nodes, pipes and profiles so they are using the new definitions.

Using ORD 2023 – Rename then Open the Drainage-21r2.dgn and get reports of all Drainage nodes and conduit. Save the reports so you can recreate or update the features. Reports can be Flex Tabel reports or others depending on how much has been designed. Export the drainage nodes and pipes and then import into a new dgn.

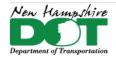

#### NHDOT CAD/D Connect Documentation

## **Export Utilities from the old dgn**

To update all Drainage features they must be exported and then imported into a new dgn to recreate them so they use the ORD 2023 definitions.

- open and update all other dgn files to ORD 2023 before updating drainage.
- Rename drainage.dgn to drainage-21r2.dgn. Open with ORD 2023 and get reports out for use in Updating / review process
- Compress dgn to remove any extraneous information.
- turn off all reference files including Default3D turn on all levels in Default model that contain drainage or utilities features.
- fit view delete floating nodes or others that are not appropriate for the drawing.. check 3D nodes also
- in 2D select all drainage nodes and conduit
- Work Flow > Drainage and Utilities > home tab Export Drainage Submodel to 12345-Drainage.sqlite file.
- Geometry for other non DnU features such as ditch lines and box culverts can be exported with Geometry Export to landxml and then using Corridor Object the parametric constraints can be exported for use in re-creating them in the new dgn.

### **Create New DGN and Import**

- create new ORD dgn attach references
- import drainage submodel sqlite file
- · Openroads Standards update from dgnlib
- use network navigator to move thru all nodes attaching Alignment note number and surfaces to each
- navigate thru all pipes update alignment, note number and Item Type information.
- recreate any drainage profile runs

Geometry import the saved xml file and recreate the ditch corridors